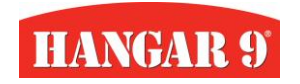

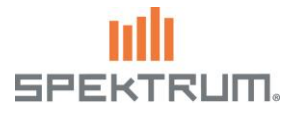

## *Basic Setup (6+ channel Receiver and Transmitter compatible)*

The Setup file provided here gives Funscale PT-19 PNP owners the most basic presets to help expedite setup and to get you in the air quickly. This setup presets to the recommended dual rates and throttle cut. There are also switches and channels assigned for use with optional SAFE and AS3X modes (when paired with a Spektrum Smart stabilized/AS3X receiver) The Smart Receiver Model Preset is meant to be used on Spektrum 6-channel AS3X and SAFE Smart receivers, such as the Spektrum AR637T, AR630 and AR631. Likewise, this file is setup for use with the available transmitter preset. This file can be imported on to your receiver via the Spektrum PC Programmer app. See links below for model preset import instructions and to download the Model Preset files from the Spektrum File Share directory.

## *Receiver wiring diagram with 6-channel AS3X/SAFE*

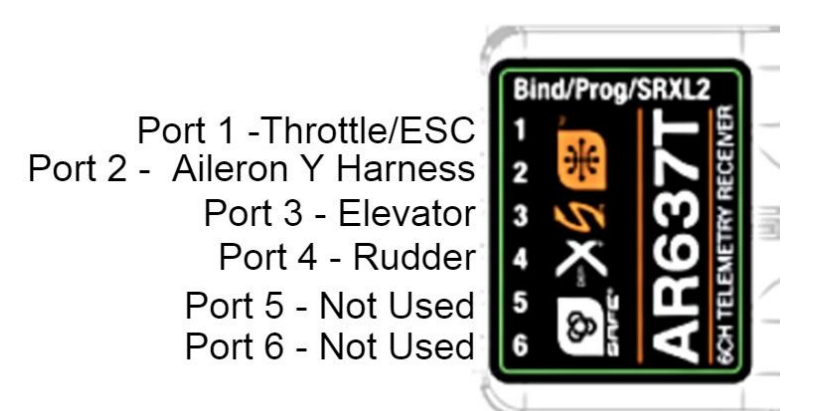

**- [Download DX Gen2 Presets HERE](https://drive.google.com/file/d/1NVrEmjjrAtQEBjH_QWZ4ZJYHx8Ftww22/view?usp=sharing) – - [Download NX Setups HERE](https://drive.google.com/file/d/1s49ruDICuf9RBvGfFYQXROJdghuQz9b8/view?usp=sharing) – - [Download iX Setups HERE](https://drive.google.com/file/d/1ev4yp3Lum7w6ttjAYCoVKVA9Z5GWmxBk/view?usp=sharing) – [Download Smart SAFE/AS3X Receiver Setups HERE](https://drive.google.com/file/d/1VlJnwctA8SeTAcLeE0KRi_k8n_IoMWhk/view?usp=sharing) -**

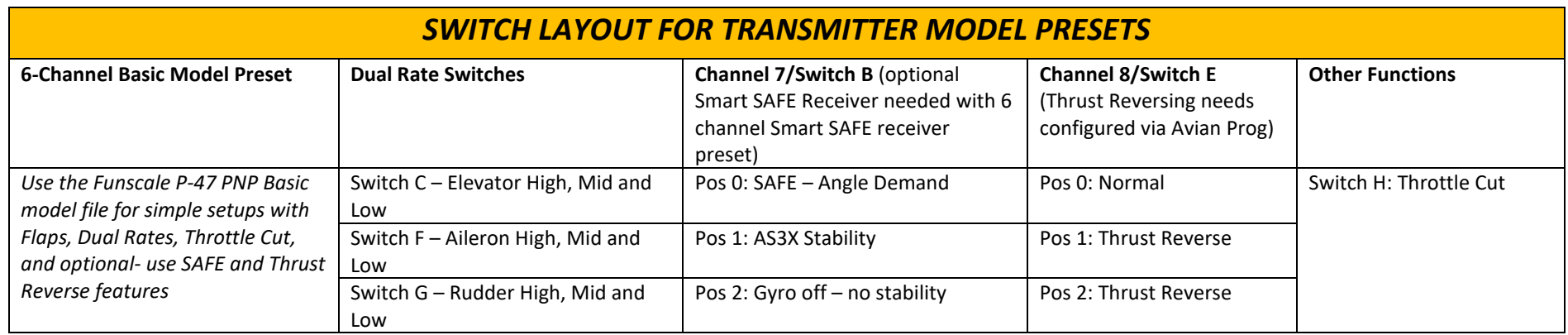

**Once the model files are loaded, your receiver is installed with the ports allocated as recommended above, it is VERY IMPORTANT to follow our Preflight Check List prior to maiden flight to ensure proper function and to prevent damage to components.**

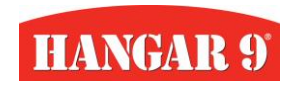

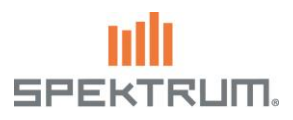

## **Preflight Check List**

- **Set Sub-Trim for your model** even though this is a PNP model, your sub-trim values will likely be slightly off from what is set in the model presets, this is due to variations in control rod lengths and servo arm placement on the servo output spline.
- **Test controls for correct movement with corresponding stick inputs**  If you are using an out of the box PNP model with no change in hardware, the presets will function properly, but it is always a good idea to confirm these movements before every flight. IF they are incorrect, please refer to the wiring diagram above and ensure your servos are plugged in as designated.
- Check Servos for binding Move your controls to their max throws in each flight mode/mix and observe the servo arms and linkages for binding. If binding occurs; make sure servo arms and linkages are installed properly and per the model's instruction manual, use additional tuning of the Absolute Travel Menu to restrict movement of controls if being pushed beyond their end points to the point of binding. (This has been performed on our Model Presets BUT it can occur from variations to your servo arm positions, control travels and sub trim settings)
- **Take your time to understand what each switch position does**  One great tool to help prevent confusion in flight is the Audio Events menu. Use this menu in your Spektrum Transmitter to have your transmitter call out which mode and switch position you are in with a recognizable call out or sound. *(Audio Event menu not available on DX6e or DX8e)*
- **IF using Smart SAFE/AS3X Receiver Model Presets, Access Forward Programming menu and perform the following…**
	- **Select "Relearn Servo Settings" to ensure the receiver records your transmitters servo settings**
	- **Adjust Receiver Orientation setting to match the position of your receiver via the "Orientation" Menu**
	- **EXECT ASSEE/AS3X modes for proper control corrections If these are incorrect, repeat receiver orientation setup and relearn servo** settings function.
- **IF you have setup Thrust Reversing via the Avian Prog menu or with the Spektrum ESC Programmer…**
	- **EXECT ENSURE THE CHANNEL ENGINOUS EXAMPLE IS NOT SET IS EXAMPLE TO SET IS SET UP:** ESSET IS SET EXAMPLE THE SET ENGINOUS
	- **Check motor for correct rotation in correspondence to your assigned switch If this is incorrect or not to your preference, simply** reverse the channel in the Servo Setup menu

**Thank you very much for being a valued Spektrum and Hangar 9 customer! If you have any questions or concerns, feel free to reach out to us on social media to chat with our team. ~SpektrumRC**